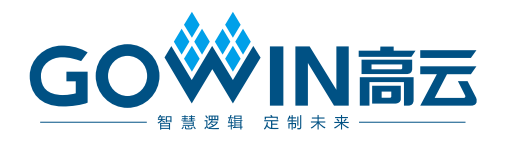

# Gowin\_EMPU\_M1 串口调试 参考手册

**IPUG535-2.2,2024-03-07**

#### 版权所有 **© 2024** 广东高云半导体科技股份有限公司

GOWIN高云、Gowin以及高云均为广东高云半导体科技股份有限公司注册商标, 本手册中提 到的其他任何商标,其所有权利属其拥有者所有。未经本公司书面许可,任何单位和个人都 不得擅自摘抄、复制、翻译本文档内容的部分或全部,并不得以任何形式传播。

#### 免责声明

本文档并未授予任何知识产权的许可,并未以明示或暗示,或以禁止反言或其它方式授予任 何知识产权许可。除高云半导体在其产品的销售条款和条件中声明的责任之外,高云半导体 概不承担任何法律或非法律责任。高云半导体对高云半导体产品的销售和/或使用不作任何 明示或暗示的担保,包括对产品的特定用途适用性、适销性或对任何专利权、版权或其它知 识产权的侵权责任等,均不作担保。高云半导体对文档中包含的文字、图片及其它内容的准 确性和完整性不承担任何法律或非法律责任,高云半导体保留修改文档中任何内容的权利, 恕不另行通知。高云半导体不承诺对这些文档进行适时的更新。

### 版本信息

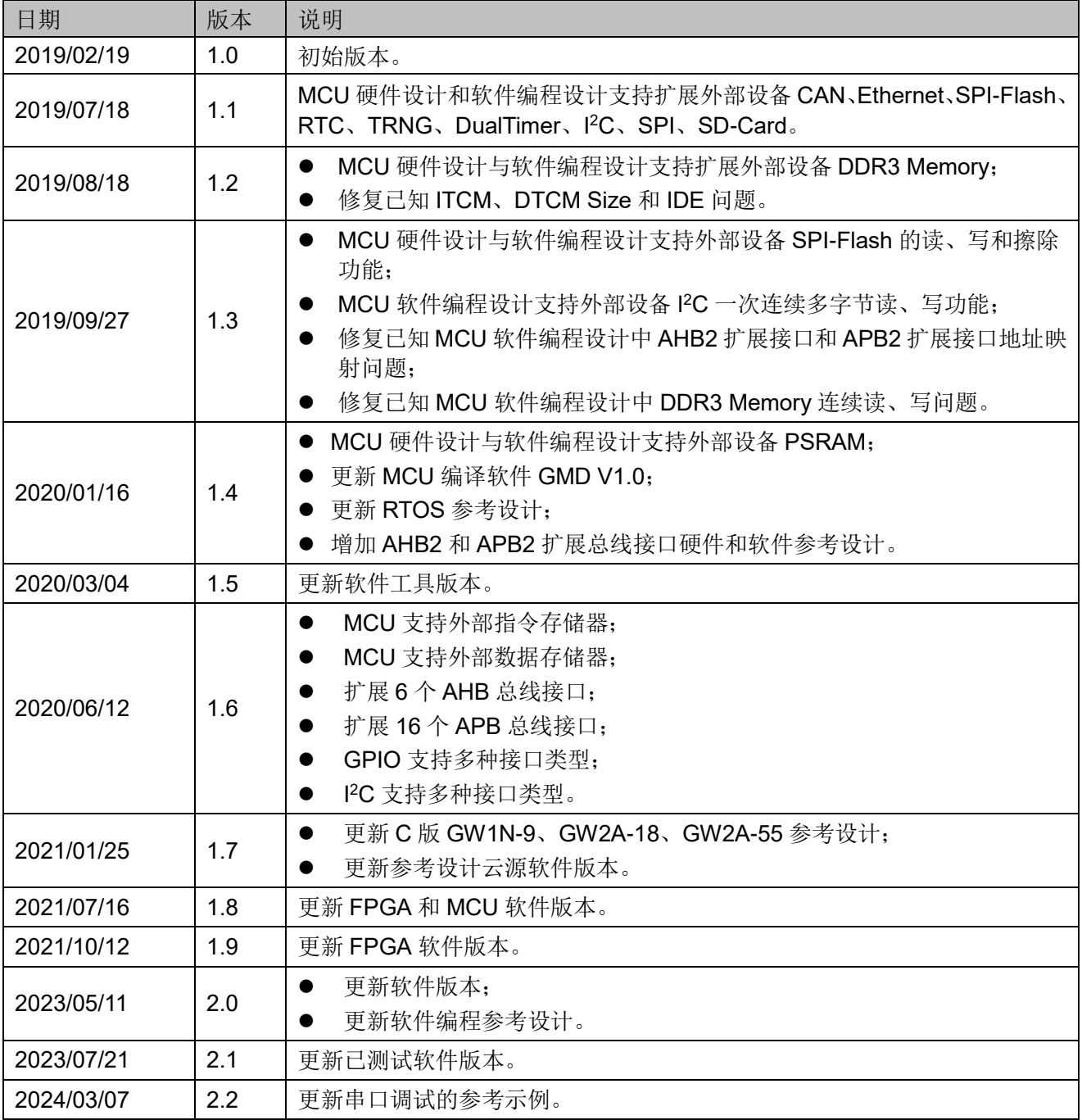

## <span id="page-3-0"></span>目录

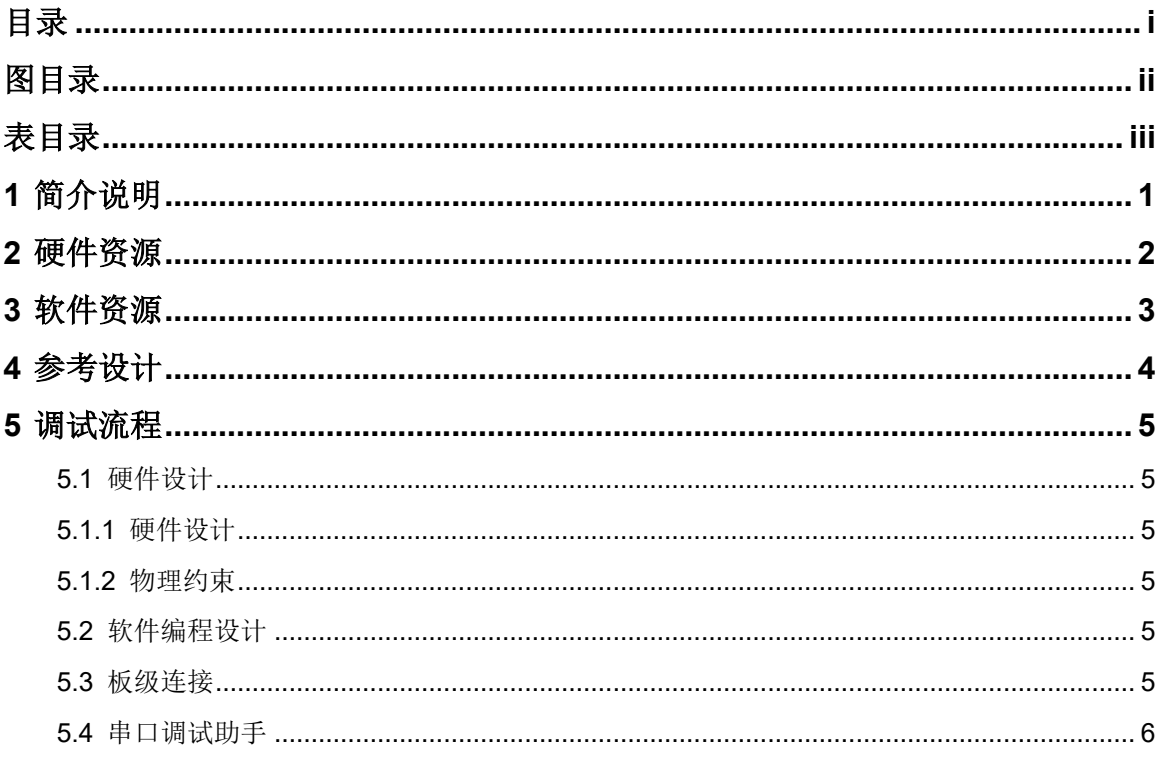

<span id="page-4-0"></span>图目录

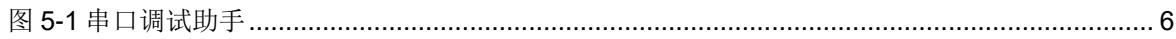

<span id="page-5-0"></span>表目录

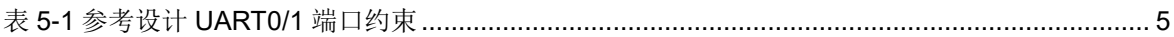

# **1** 简介说明

<span id="page-6-0"></span>Gowin\_EMPU\_M1 支持软件编程串口调试方法,下位机与上位机通过串 口通信,在 PC 端通过串口调试助手软件跟踪调试信息。

# **2** 硬件资源

- <span id="page-7-0"></span>● 开发板 DK-START-GW5A25 V1.1
	- GW5A-LV25UG324ES
	- GW5A-25  $(A \boxtimes)$
- USB 转串口接口板
- $PC$  机

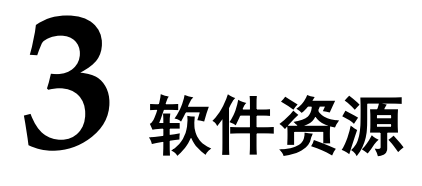

- <span id="page-8-0"></span>**●** 已测试软件版本: 云源软件 Gowin\_V1.9.9.01 (64-bit)
- ARM Keil MDK(已测试软件版本: V5.26)或 GMD(已测试软件版本: V1.2)
- 串口调试助手软件

# **4** 参考设计

<span id="page-9-0"></span>Gowin\_EMPU\_M1 支持 ARM Keil MDK(己测试软件版本: V5.26)和 GMD(已测试软件版本: V1.2)软件环境的软件编程串口调试参考设计,通 过链接获取如[下参考设计:](https://cdn.gowinsemi.com.cn/Gowin_EMPU_M1_V2.0.zip)

- …\ref\_design\MCU\_RefDesign\MDK\_RefDesign\cm1\_demo\project\ti mer
- …\ref\_design\MCU\_RefDesign\GMD\_RefDesign\cm1\_demo\src\proje ct\timer

# **5** 调试流程

### <span id="page-10-1"></span><span id="page-10-0"></span>**5.1** 硬件设计

#### <span id="page-10-2"></span>**5.1.1** 硬件设计

- 1. 打开高云云源软件的 IPCore Generator 工具, 选择"Soft IP Core > Micorprocessor System > Soft-Core-MCU > Gowin\_EMPU\_M1 2.0";
- 2. 配置 Cortex-M1 内核和 APB Bus Peripherals,选择 UART0 或 UART1, 产生具有 UART 功能的 Gowin\_EMPU\_M1 硬件设计;
- 3. 实例化 Gowin EMPU M1 Top Module, 导入用户设计, 连接用户设计 与 Gowin\_EMPU\_M1 Top Module;
- 4. 或者使用 Gowin EMPU M1 [参考设计:](https://cdn.gowinsemi.com.cn/Gowin_EMPU_M1_V2.0.zip)…\ref\_design\FPGA\_RefDesign。

#### <span id="page-10-3"></span>**5.1.2** 物理约束

约束 Gowin\_EMPU\_M1 中 UART0 或 UART1 的端口到 FPGA IO 端口。

### <span id="page-10-4"></span>**5.2** 软件编程设计

参考第四章 [参考设计。](#page-9-0)

### <span id="page-10-5"></span>**5.3** 板级连接

例如 DK-START-GW5A25 V1.1 开发板参考设计。

使用杜邦线连接高云 DK-START-GW5A25 V1.1 开发板与 USB 转串口 接口板,参考设计中 UART0 的端口连接,如表 [5-1](#page-10-6) 所示。

#### 表 **5-1** 参考设计 **UART0** 端口约束

<span id="page-10-6"></span>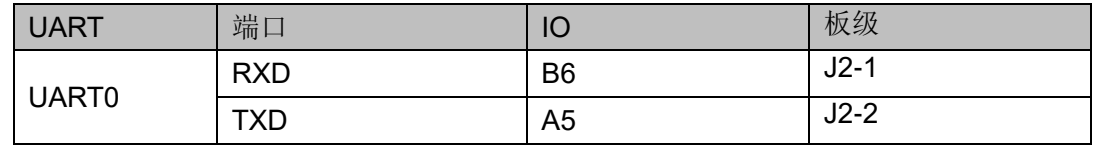

 $\begin{array}{ccccccccc} - & & \square & & \times \end{array}$ 

## <span id="page-11-0"></span>**5.4** 串口调试助手

打开串口调试助手软件,如图 [5-1](#page-11-1) 所示。

- 1. 选择正确的通信端口,参考 PC 机设备管理器;
- 2. 配置串口属性,例如:
	- 串口波特率:115200
	- 停止位:1
	- 数据位:8
	- 奇偶校验位:无
- 3. 打开串口;
- 4. 开发板上电启动;
- 5. 串口发送与接收调试信息。

#### <span id="page-11-1"></span>图 **5-1** 串口调试助手

- COMTool V1.7

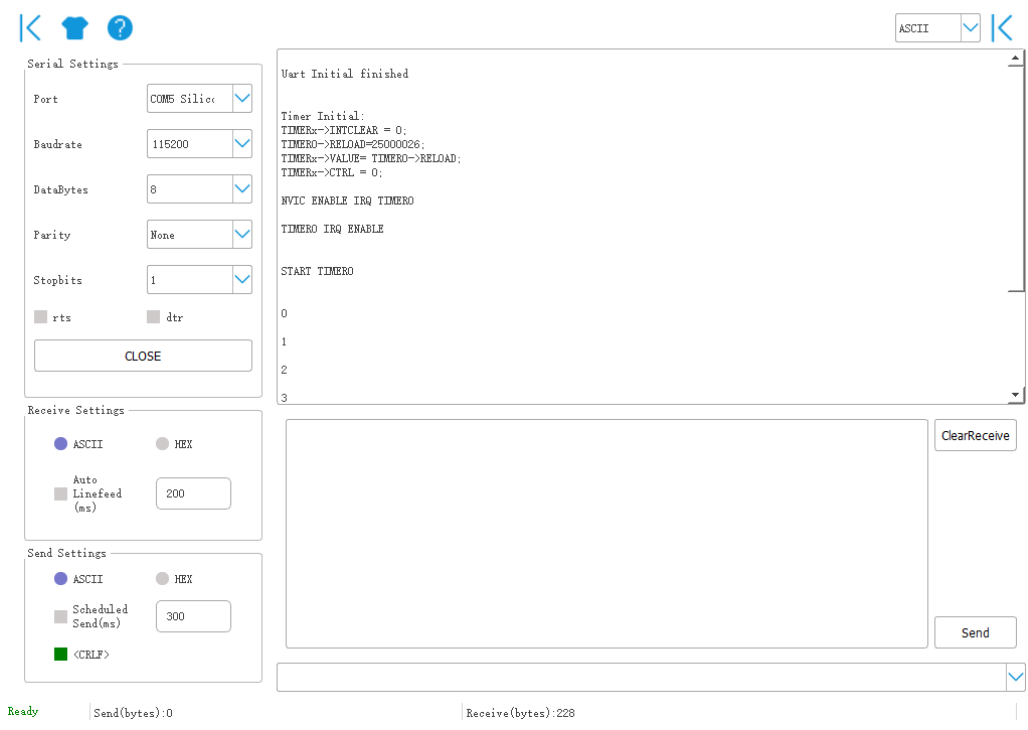

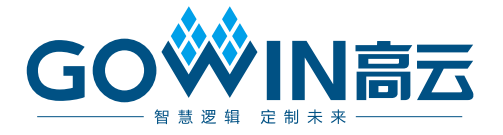